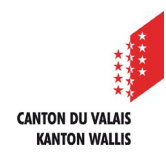

A

 $\boxed{2}$ 

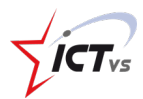

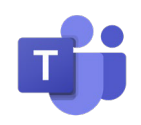

## **So können Sie ein Dokument in einem Team teilen**

Anleitung *Version 1.0 (23.09.2020)*

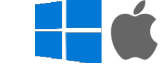

## **Ein Dokument in einem Team übertragen**

Melden Sie sich in der digitalen Arbeitsumgebung DAU an (https://edu.vs.ch/).

Klicken Sie auf den Link "Zugang" der Kachel "Teams".

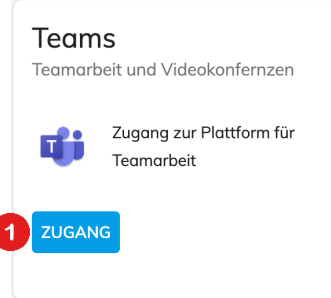

Wählen Sie das Team, in dem Sie ein Dokument übertragen möchten und wählen Sie "Neue Unterhaltung."

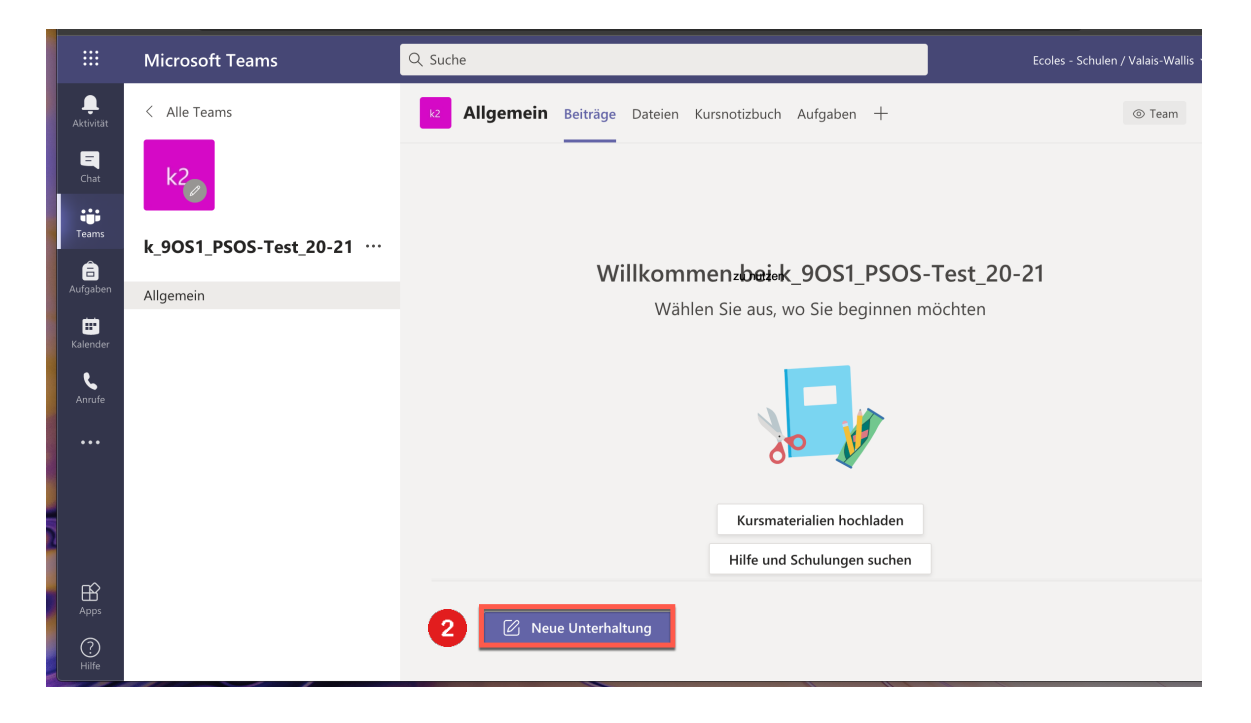

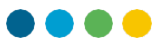

Sie haben zwei Möglichkeiten, ein Dokument in einem Team zu übertragen:

a) Klicken Sie auf die  $\mathscr{O}$  und wählen Sie, ob Sie ein Dokument von Ihrem OneDrive (in der Cloud) freigeben oder von Ihrem Computer (lokal) hochladen möchten.

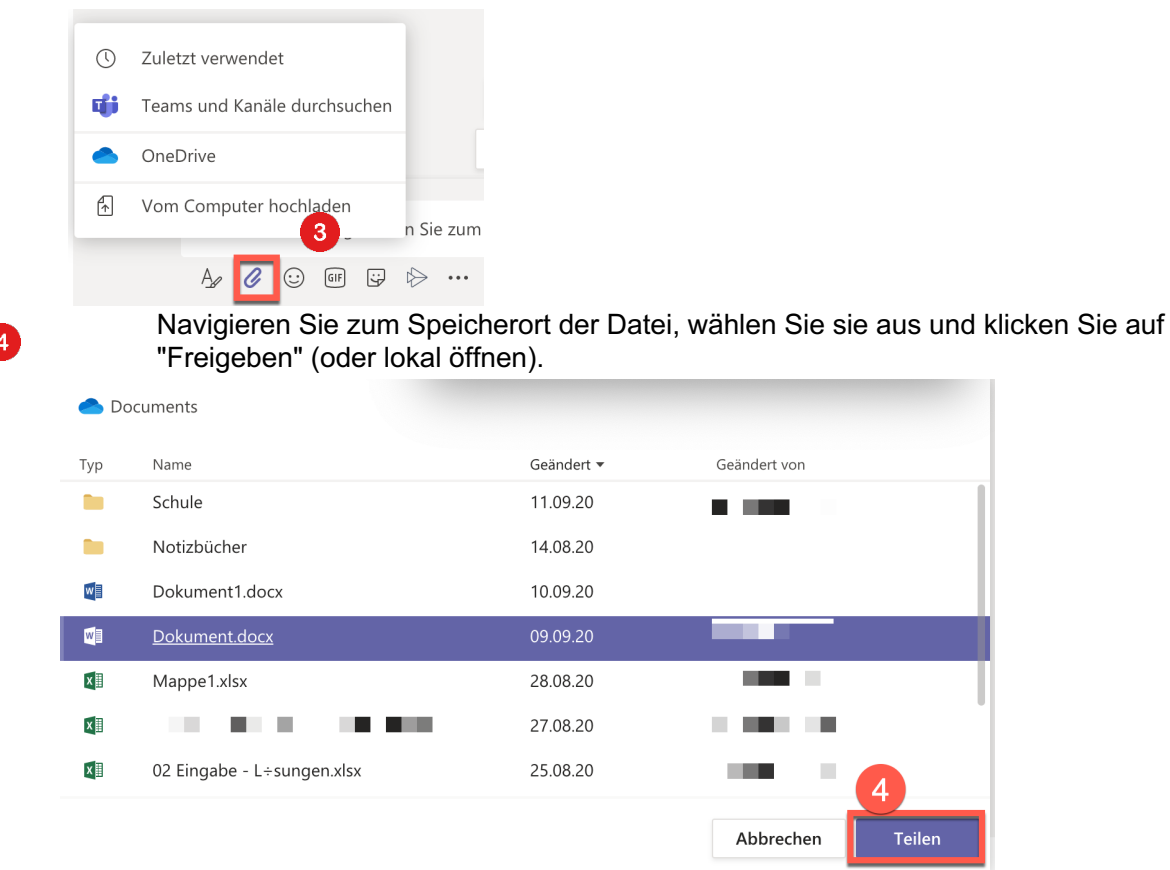

b) Führen Sie ein "Ziehen und Ablegen" durch (lassen Sie die Datei aus einem Explorer in den Nachrichteneingabebereich fallen).

Geben Sie gegebenenfalls eine Nachricht ein und senden Sie sie durch Klicken auf Senden.

Eine neue Nachricht eingeben Dokument1.docx  $\mathbf{w}$  $\times$ personal > edu vs ch  $\mathcal{Q}% _{M_{1},M_{2}}^{\alpha,\beta}(\varepsilon)$  $\begin{picture}(20,20) \put(0,0){\dashbox{0.5}(5,0){ }} \put(15,0){\dashbox{0.5}(5,0){ }} \put(25,0){\dashbox{0.5}(5,0){ }} \put(25,0){\dashbox{0.5}(5,0){ }} \put(25,0){\dashbox{0.5}(5,0){ }} \put(25,0){\dashbox{0.5}(5,0){ }} \put(25,0){\dashbox{0.5}(5,0){ }} \put(25,0){\dashbox{0.5}(5,0){ }} \put(25,0){\dashbox{0.5}(5,0){ }} \put(25,0){\dashbox{0.5}(5,0){ }}$  $A$  $\mathbf{I}$  $\odot$  $GIF$  $\Rightarrow$ 

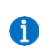

8

Es ist auch möglich, Dateien (oder sogar Ordner) direkt unter der Registerkarte "Dateien hinzuzufügen.